# **NPort's Ethernet Modem Mode**

*Tom Lu, Senior Engineer, Moxa Technical Support Dept. tom.lu@moxa.com* 

This Tech Note applies to the following NPort models:

- NPort DE-211
- NPort DE-311
- NPort DE-311M
- NPort 5100 series
- NPort IA5150
- NPort IA5250
- NPort W2150 Plus
- NPort W2250 Plus
- NPort 6150
- NPort 6250
- NPort 6450
- NPort 6650

#### **What is Ethernet Modem mode?**

Ethernet Modem mode is designed to provide true modem emulation, in which the NPort emulates a regular serial modem that accepts AT commands for dial-in/out service. When configured for Ethernet Modem mode, the NPorts will transmit raw data back and forth transparently.

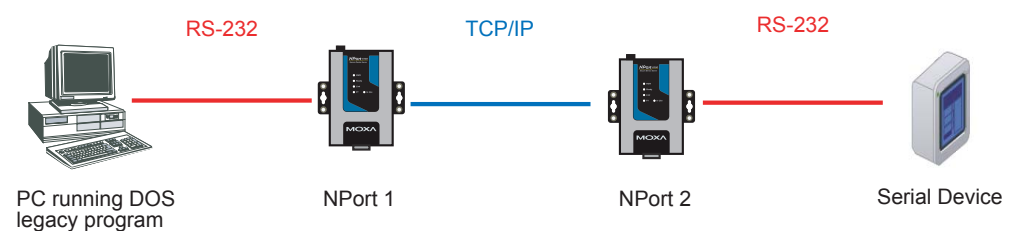

#### **How to configure Ethernet Modem mode**

Before starting the configuration process, press and hold the RESET button for 10 seconds to reset the NPort to factory default values.

```
Copyright © 2008 Moxa Inc. Released on March 31, 2008
```
#### **About Moxa**

Moxa manufactures one of the world's leading brands of device networking solutions. Products include serial boards, USB-to-serial hubs, media converters, device servers, embedded computers, Ethernet I/O solutions, terminal servers, Modbus gateways, industrial switches, and Ethernet-to-fiber converters. Our products are key components of many networking applications, including industrial automation, manufacturing, POS, and medical treatment facilities.

#### **How to Contact Moxa**

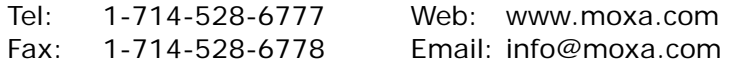

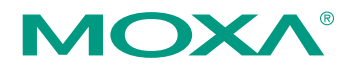

*This document was produced by the Moxa Technical Writing Center (TWC). Please send your comments or suggestions about this or other Moxa documents to twc@moxa.com.* 

### **NPort DE-211/DE-311/DE-311M:**

- 1. Power onthe NPort and then wait until the Ready LED lights up in green.
- 2. For RS-232 data transmission, set the DE-311's DIP switches to **OFF-OFF-OFF**, and set the DE-211's DIP switches to **OFF-OFF-OFF-OFF**.
- 3. Connect the host PC and NPort to the network.
- 4. Adjust the IP/netmask combination of the host PC and NPort so that they are on the same subnet. The default values for the NPort are 192.168.127.254/255.255.255.0. PING from the host PC to the NPort to verify that the connection is active.
- 5. Issue the command **# telnet <NPort's IP>** to log in to the NPort's Telnet console.
- 6. Under **[OP\_mode]** choose **[Ethernet Modem]** for the Application. Under "More settings" configure **[TCP port]** and **[Destination IP addr]** so that the two NPorts can connect to each other.
- 7. Open **[Serialport]** to define the serial parameters for your program and the NPort to match the attached serial device (e.g. 115200, N, 8, 1).
- 8. Select **[Restart]** to activate all settings.

#### **NPort 5100/5400/5600 series, NPort IA5150/IA5250:**

- 1. Power on the NPort and then wait until the Ready LED lights up in green.
- 2. Connect the host PC and NPort to the network.
- 3. Adjust the IP/netmask combination of the host PC and NPort so that they are on the same subnet. The default values for the NPort are 192.168.127.254/255.255.255.0. PING from the host PC to the NPort to verify that the connection is active.
- 4. Issue the command **# telnet <NPort's IP>** to log in to the NPort's Telnet console.
- 5. Open Main menu → Operating settings → Port → Operating mode and then select **[Ethernet Modem Mode]**. Next, define the **[Local TCP port]** for listening.
- 6. Open **Main menu**  $\rightarrow$  **Serial settings**  $\rightarrow$  **Port** to define the serial parameters for your program and NPort to match the attached serial device (e.g., 115200, N, 8, 1).
- 7. Select **[Save/Restart]** to activate all settings.

### **NPort 6150/6250/6450/6650, NPort W2150/W2250 Plus:**

- 1. Power on the NPort and then wait until the Ready LED lights up in green.
- 2. Connect the host PC and NPort to the network.
- 3. Adjust the IP/netmask combination of the host PC and NPort so that they are on the same subnet. The default values for the NPort are

192.168.127.254/255.255.255.0. PING from the host PC to the NPort to verify that the connection is active.

- 4. Issue the command **# telnet <NPort's IP>** to log in to the NPort's Telnet console.
- 5. Open **[Port] → [Modes]** and set Application to **[Ethernet Modem]**. Next, define **[TCP port]** for listening.
- 6. Open **[Port] → [Line]** to define the serial parameters for your program and NPort to match the attached serial device (e.g., 115200, N, 8, 1).
- 7. Select **[Restart]** to activate all settings.

Note 1: For the NPort wireless Plus series, the Ethernet and WLAN connections cannot be used simultaneously. If the Ethernet port is connected, the WLAN will not work. Consequently, if you would like to use the WLAN, be sure to unplug the Ethernet first.

Note 2:

- 1. The default value of **[TCP port]** is 4001.
- 2. For the NPort DE-211/311/311M device servers, only those NPorts whose IP addresses are configured in the **[Destination IP addr]** column will be allowed to connect to this NPort. Leave this column empty to allow all other NPorts to connect to this NPort.
- 3. The NPort's default IP address for connecting to a wireless LAN is 192.168.126.254.
- 4. If the **DCD signal** is required for carrier detection, you will need to wire a special cable to connect the NPort's serial port to your device or PC as shown below:

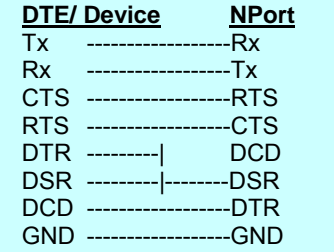

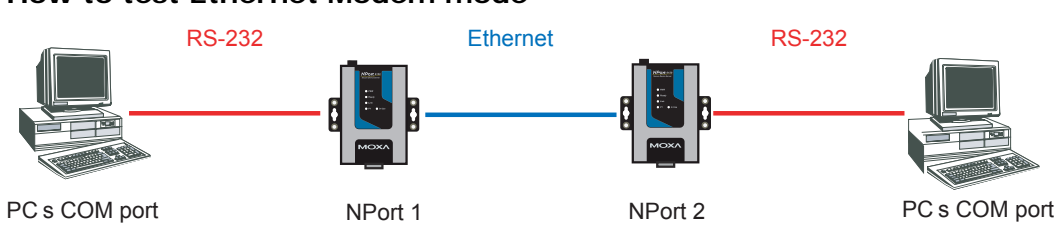

#### **How to test Ethernet Modem mode**

## **[Dial-in] at NPort #2**

The NPort listens for a TCP/IP connection request from the remote Ethernet modem or host. The NPort's response depends on the ATS0 value, as explained below:

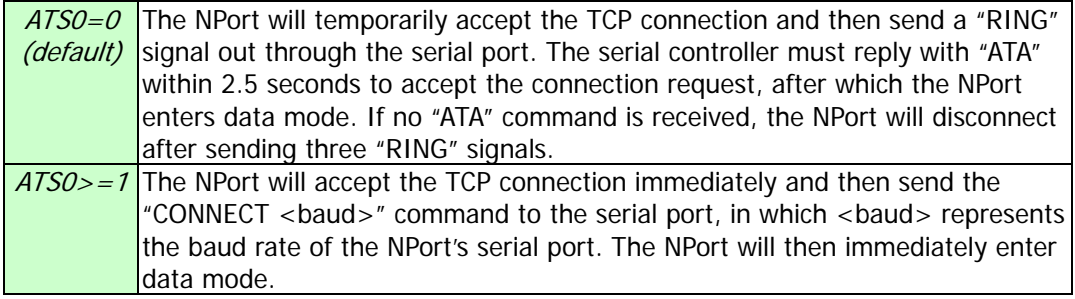

#### Example 1:

You can send AT Commands to NPort #2 via HyperTerminal as shown below:

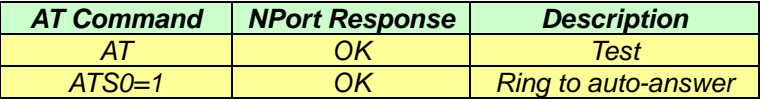

### **[Dial-out] at NPort #1**

The NPort accepts the AT command **ATD <IP>:<TCP port>** from the serial port and then requests a TCP connection from the remote NPort configured for Ethernet Modem mode. <IP> represents the IP address of the remote Ethernet modem or PC, and <TCP port> is the TCP port number of the remote Ethernet modem or PC. Once the remote device accepts this TCP connection, the NPort will send the "CONNECT <baud>" signal via the serial port and then enter data mode.

#### Example 2:

You can send AT Commands to NPort #1 via HyperTerminal as shown below:

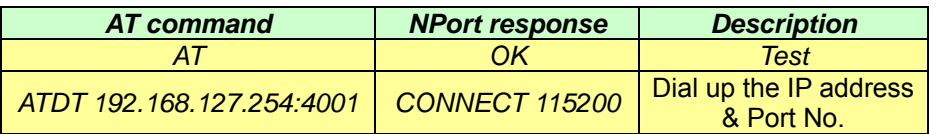

### **[Disconnection request]**

Copyright © 2008 Moxa Inc. Copyright © 2008 Moxa Inc.

When the NPort is in data mode, users can send "+++" from the local serial port to the NPort to put the NPort into command mode. Enter the command **ATH** to shut down the TCP connection. Instead, you may also drive the **DTR signal to OFF** to shut down the TCP connection. The NPort will return **NO CARRIER** through its serial port after 1 second.

#### Example 3:

You can send AT Commands to NPort #1 or NPort #2 via HyperTerminal as shown below:

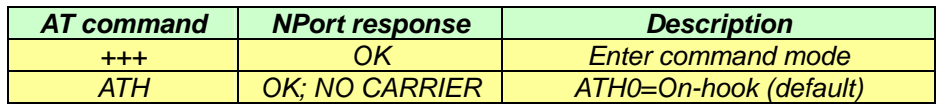